**Инструкция** 

# **FILE.KG** ПОДПИСАНИЕ ДОКУМЕНТА ЭЦП

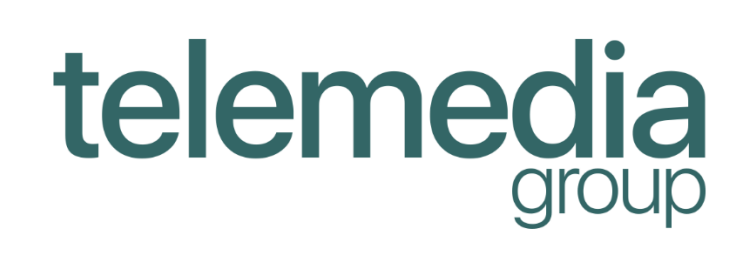

https://www.telemedia.pro E-mail: info@telemedia.pro Тел. 0(557)979242

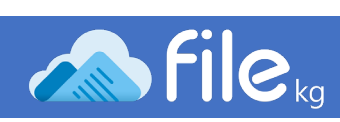

## Оглавление

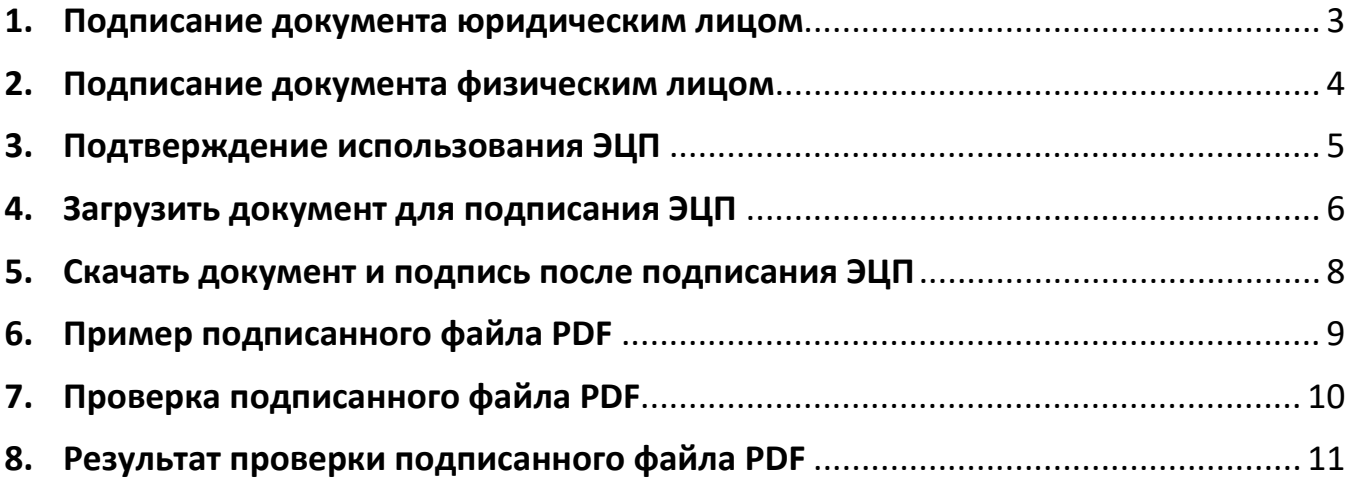

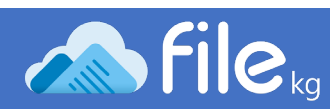

Портал **https://file.kg** предназначен для подписания и проверки документов электронной цифровой подписью на «облачном» носителе, выданной Государственным предприятием "Инфоком" при ГРС при ПКР.

## <span id="page-2-0"></span>1. Подписание документа юридическим лицом

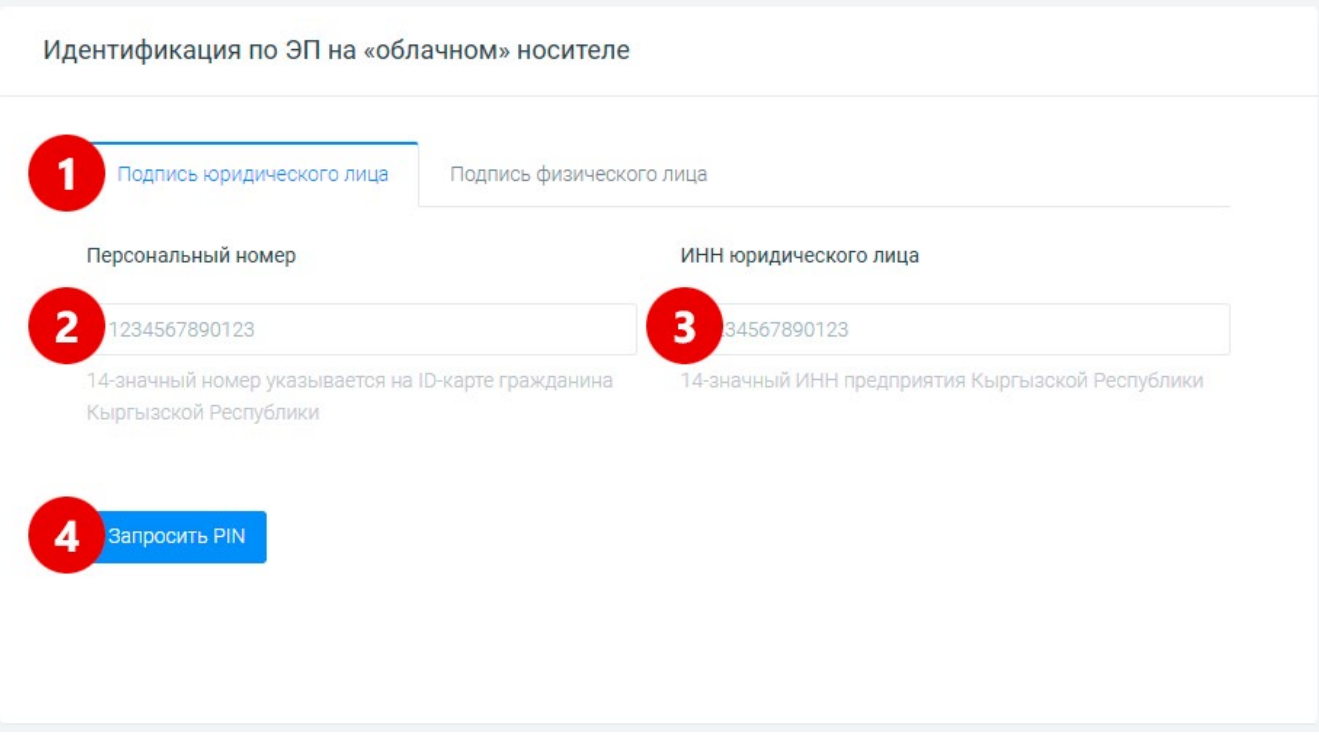

- 1. Выбрать вкладку «Подпись юридического лица».
- 2. Ввести Персональный номер.
- 3. Внести ИНН юридического лица.
- 4. Нажать на кнопку «Запросить PIN».

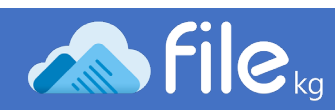

# <span id="page-3-0"></span>2. Подписание документа физическим лицом

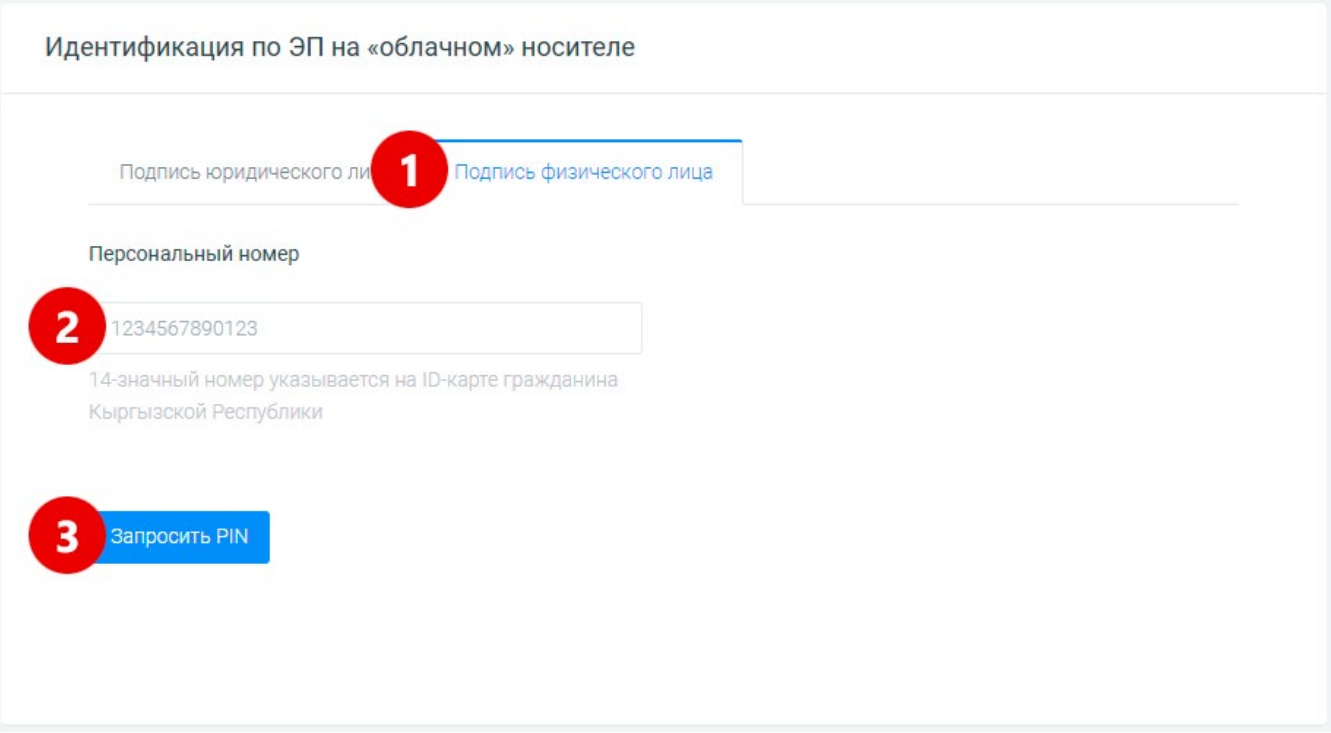

- 1. Выбрать вкладку «Подпись физического лица».
- 2. Ввести Персональный номер.
- 3. Нажать на кнопку «Запросить PIN».

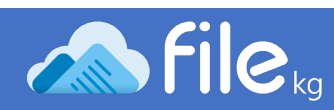

## <span id="page-4-0"></span>3. Подтверждение использования ЭЦП

В зависимости от Ваших настроек ЭЦП, одноразовый пароль придёт от Национального Удостоверяющего Центра либо через СМС, либо через электронную почту.

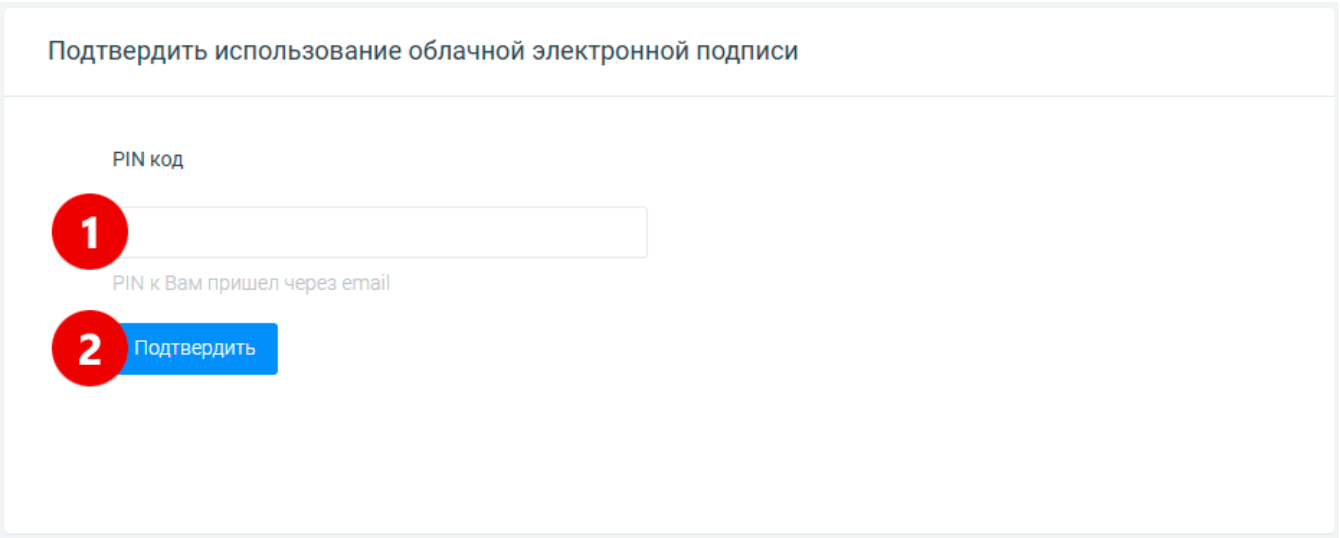

- 1. Ввести PIN код, который пришел от Национального Удостоверяющего Центра.
- 2. Нажать на кнопку «Подтвердить».

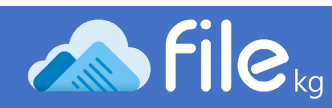

## <span id="page-5-0"></span>4. Загрузить документ для подписания ЭЦП

Портал позволяет подписывать документы ЭЦП только в формате PDF. Размер файла не должен превышать 25 Мбайт.

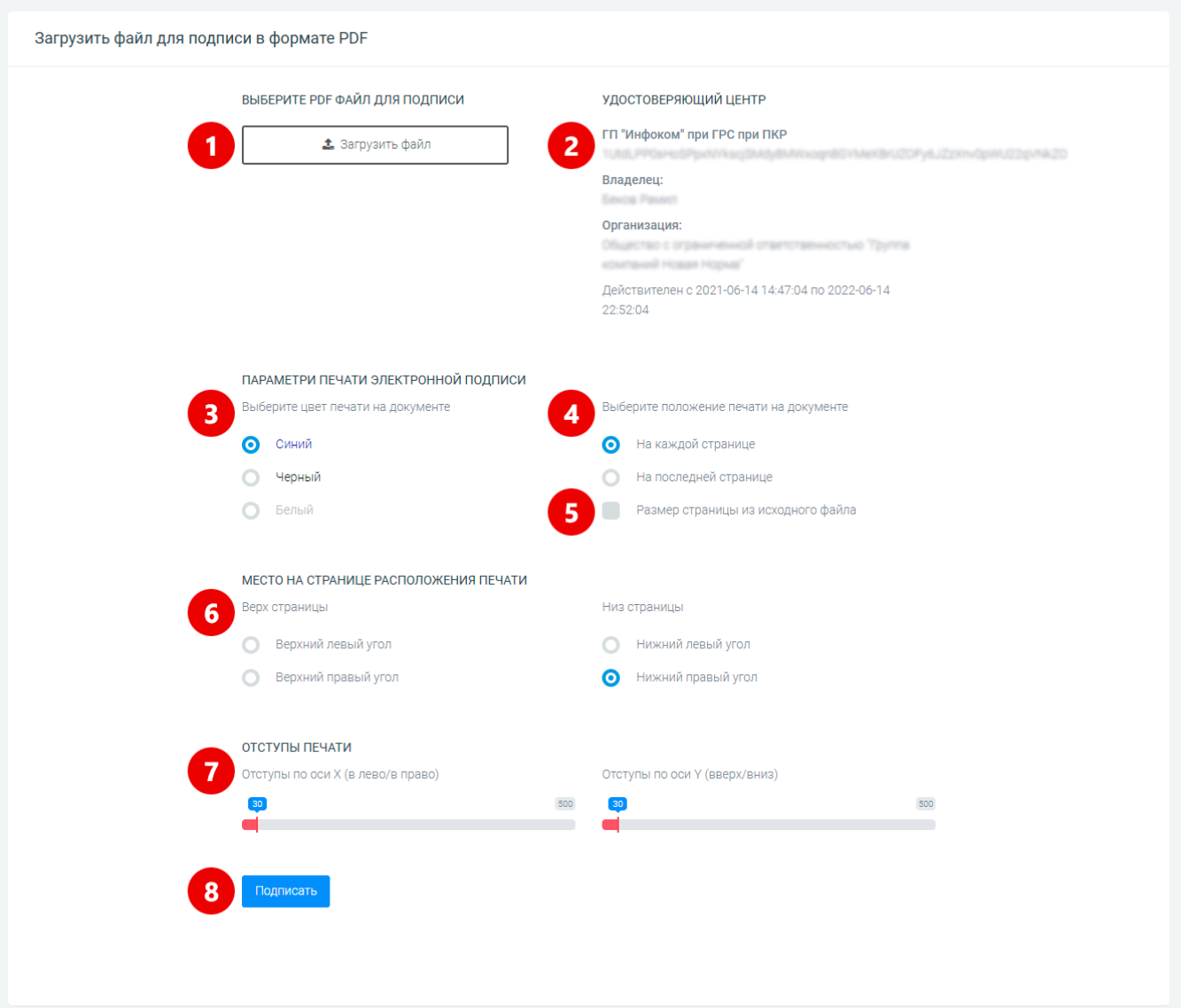

- 1. Выберете файл PDF, который Вы хотите подписать.
- 2. Убедитесь, что в данных от Национального Удостоверяющего Центра действительно Ваша фамилия.
- 3. Выберите цвет печати признака подписания документа ЭЦП.
- 4. Выберите, куда ставить печать признака подписания документа ЭЦП на каждой странице или на последней.

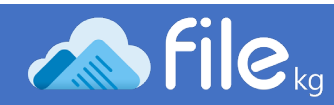

- 5. Подписанный документ приводится к формату А4. Если Вы хотите сохранить исходный формат файла, установите признак «Размер страницы из исходного файла».
- 6. Выберете место на странице расположения признака подписания документа ЭЦП.
- 7. Также, можно настроить отступы расположения признака подписания документа ЭЦП. Обычно применяется, если печать признака подписания документа ЭЦП перекрывает текст документа.
- 8. После выставления нужных параметров нажмите кнопку «Подписать».

#### Пример настроек

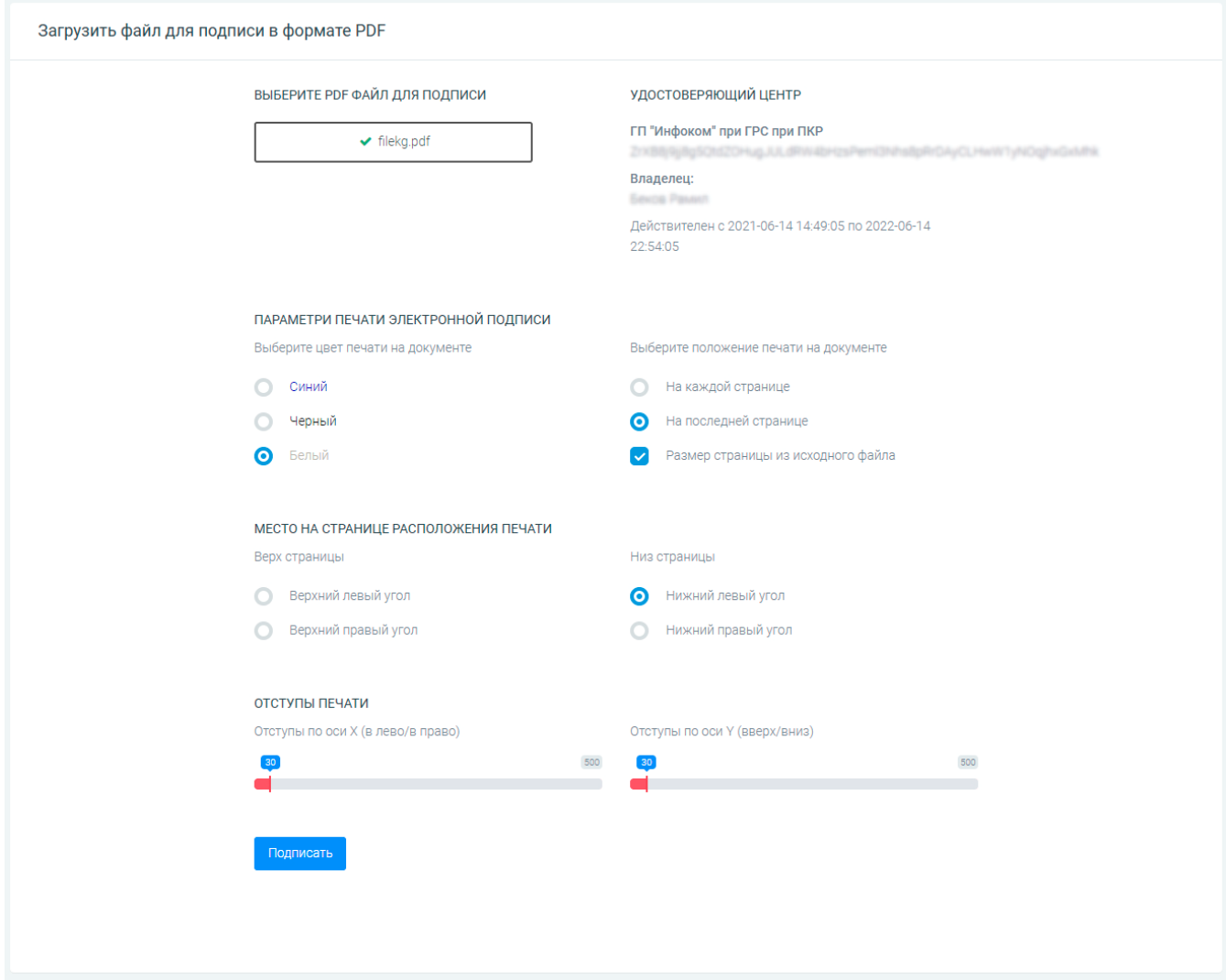

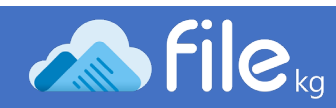

## <span id="page-7-0"></span>5. Скачать документ и подпись после подписания ЭЦП

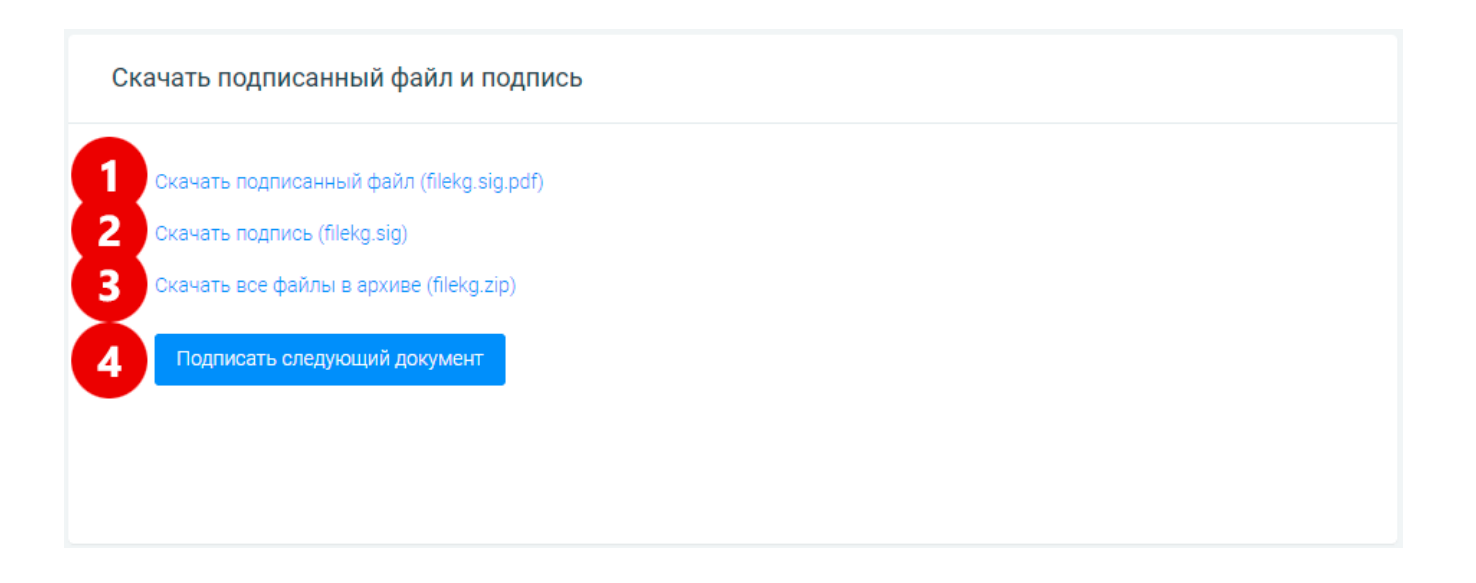

- 1. Скачать подписанный файл PDF с печатью признака подписания документа ЭЦП.
- 2. Скачать открепленную электронную подпись для подписанного документа.
- 3. Скачать zip архив, в котором находится подписанный файл PDF с печатью признака подписания документа ЭЦП и открепленная электронную подпись для данного документа.
- 4. Нажмите кнопку «Подписать следующий документ», если Вы хотите подписать ещё один документ.

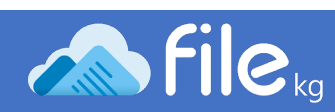

# 6. Пример подписанного файла PDF

<span id="page-8-0"></span>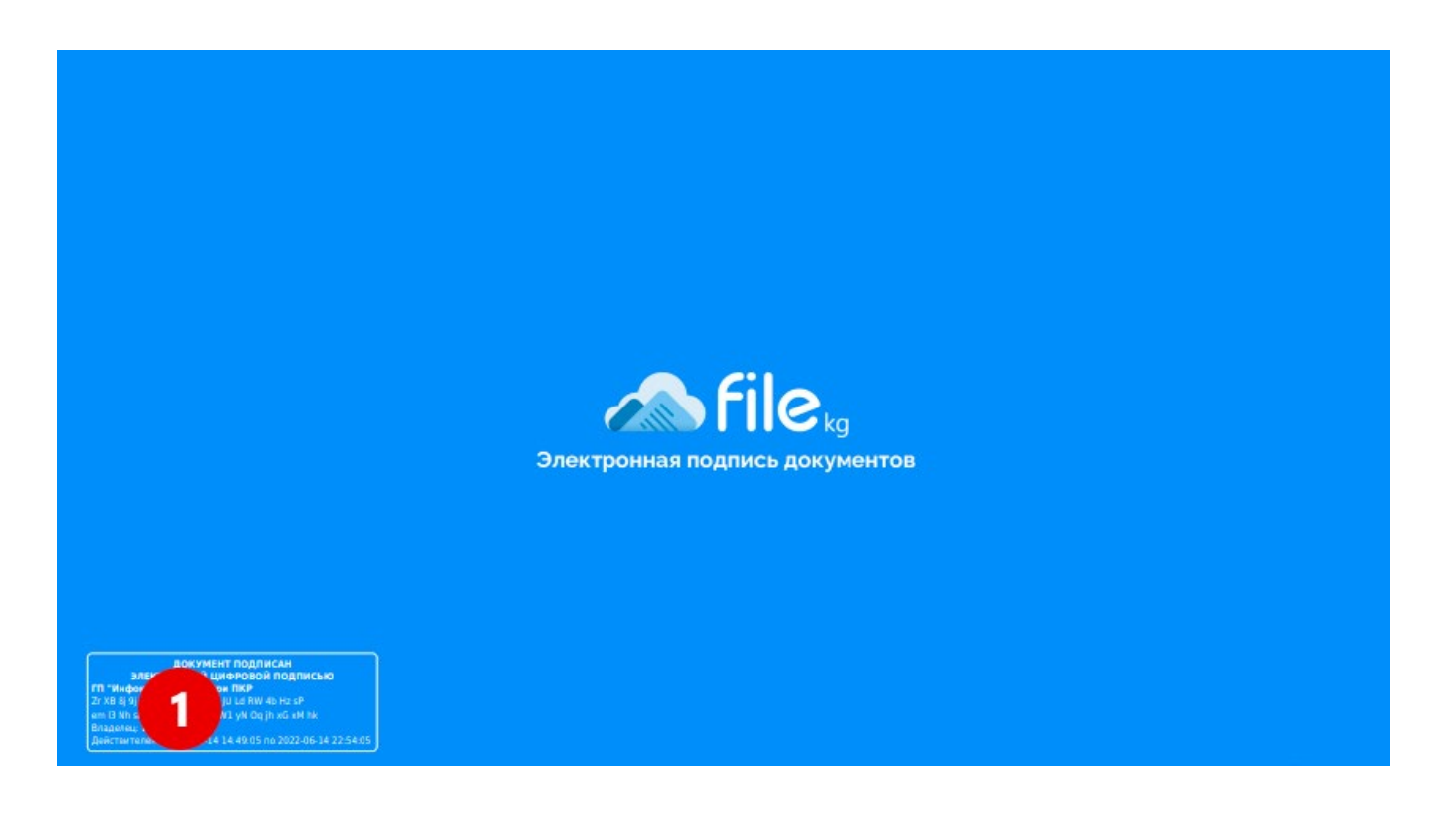

1. Признак подписания документа ЭЦП.

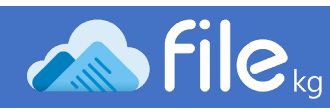

## <span id="page-9-0"></span>7. Проверка подписанного файла PDF

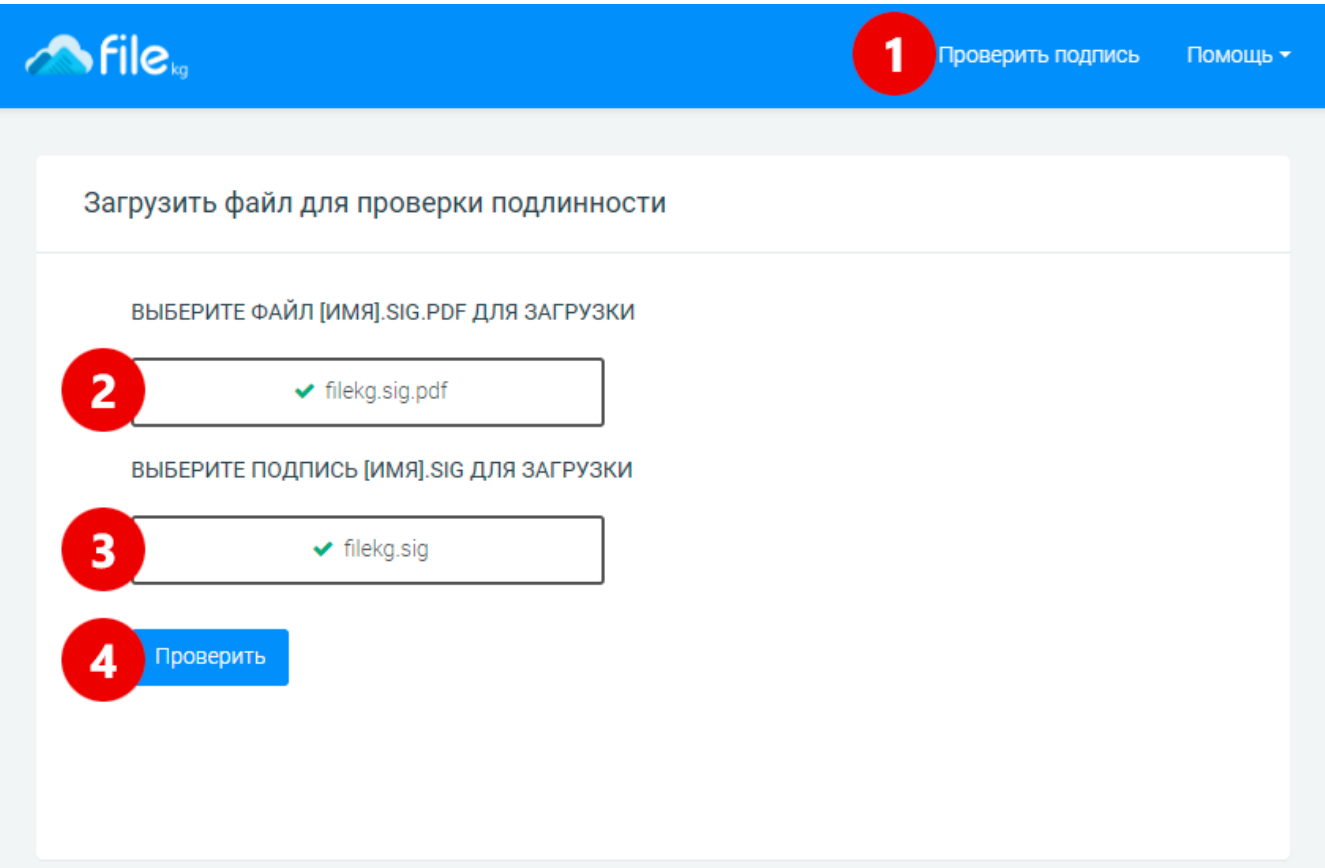

- 1. На главной странице портала [https://file.kg](https://file.kg/) нажать «Проверить подпись» или зайти по адресу <https://file.kg/check>.
- 2. Загрузить подписанный PDF файл с расширением «.sig.pdf».
- 3. Загрузить открепленную электронную подпись с расширением «.sig».
- 4. Нажать кнопку «Проверить».

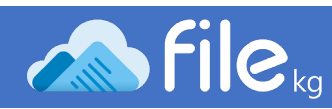

## <span id="page-10-0"></span>8. Результат проверки подписанного файла PDF

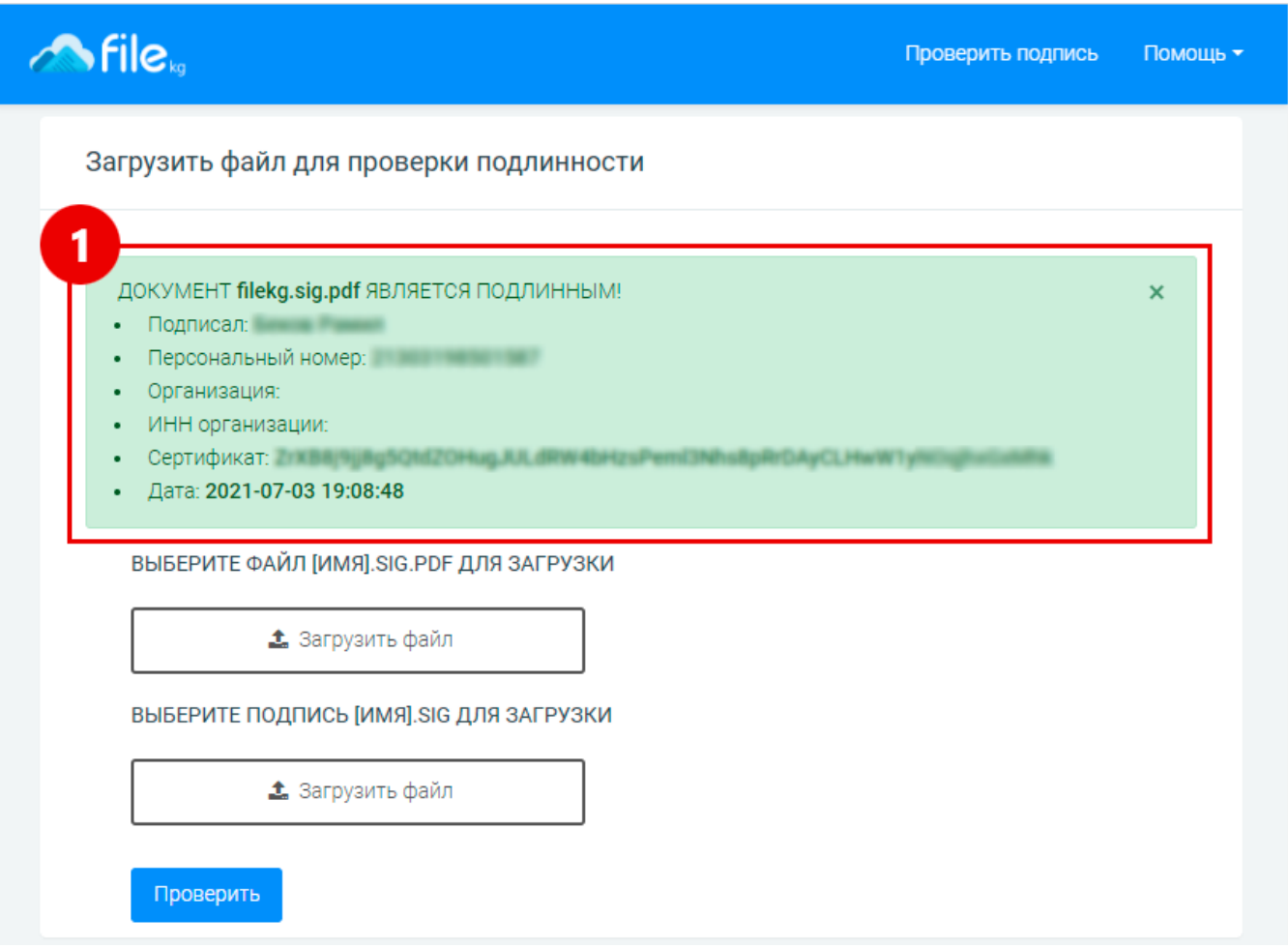

- 1. Если документ является оригиналом и не подвергался модификациям, Вы получите сообщение на зеленом фоне «ДОКУМЕНТ ЯВЛЯЕТСЯ ПОДЛИННЫМ!».
- 2. Если документ модифицировался или подпись не принадлежит подписанному документу, Вы получите сообщение на красном фоне «Ошибка при проверке подписи. Подпись не верна».

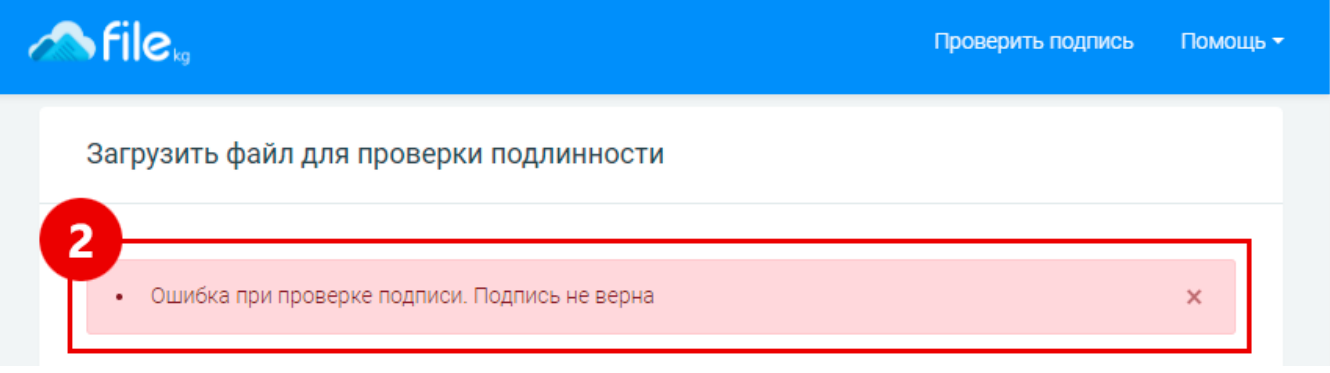